## Come creare un token per registrare il dispositivo nello Smart Account?

## Sommario

Solo per uso esterno da parte del cliente/partner: queste istruzioni sono fornite per aiutare i clienti/partner a eseguire l'azione per risolvere il problema. Se il cliente o il partner riscontra dei problemi nelle istruzioni, chiedere di aprire una richiesta di assistenza in relazione alle licenze ([https://www.cisco.com/go/scm\)](https://www.cisco.com/go/scm). NON eseguire queste operazioni da solo se si è una risorsa Cisco interna al di fuori del team di supporto alle licenze.

Prima di iniziare, verificare di disporre di:

- Account Cisco.com attivo
- Utente dello Smart Account, amministratore dello Smart Account, utente dell'account virtuale o ruolo amministratore dell'account virtuale
- Accesso al dispositivo

Passaggio 1: andare a [Cisco Software Central](https://software.cisco.com/) e accedere con le credenziali di cisco.com

Passo 2: selezionare lo Smart Account dal selettore Smart Account nell'angolo in alto a destra

- Fase 3: fare clic su Gestisci licenze nella sezione Smart Software Manager
- Passo 4: Fare clic sulla scheda Inventory
- Passaggio 5: Selezionare l'account virtuale
- Passaggio 6: Fare clic sul pulsante Nuovo token nella scheda General
- Passaggio 7: fare clic su Continua
- Passaggio 8: immettere i dettagli

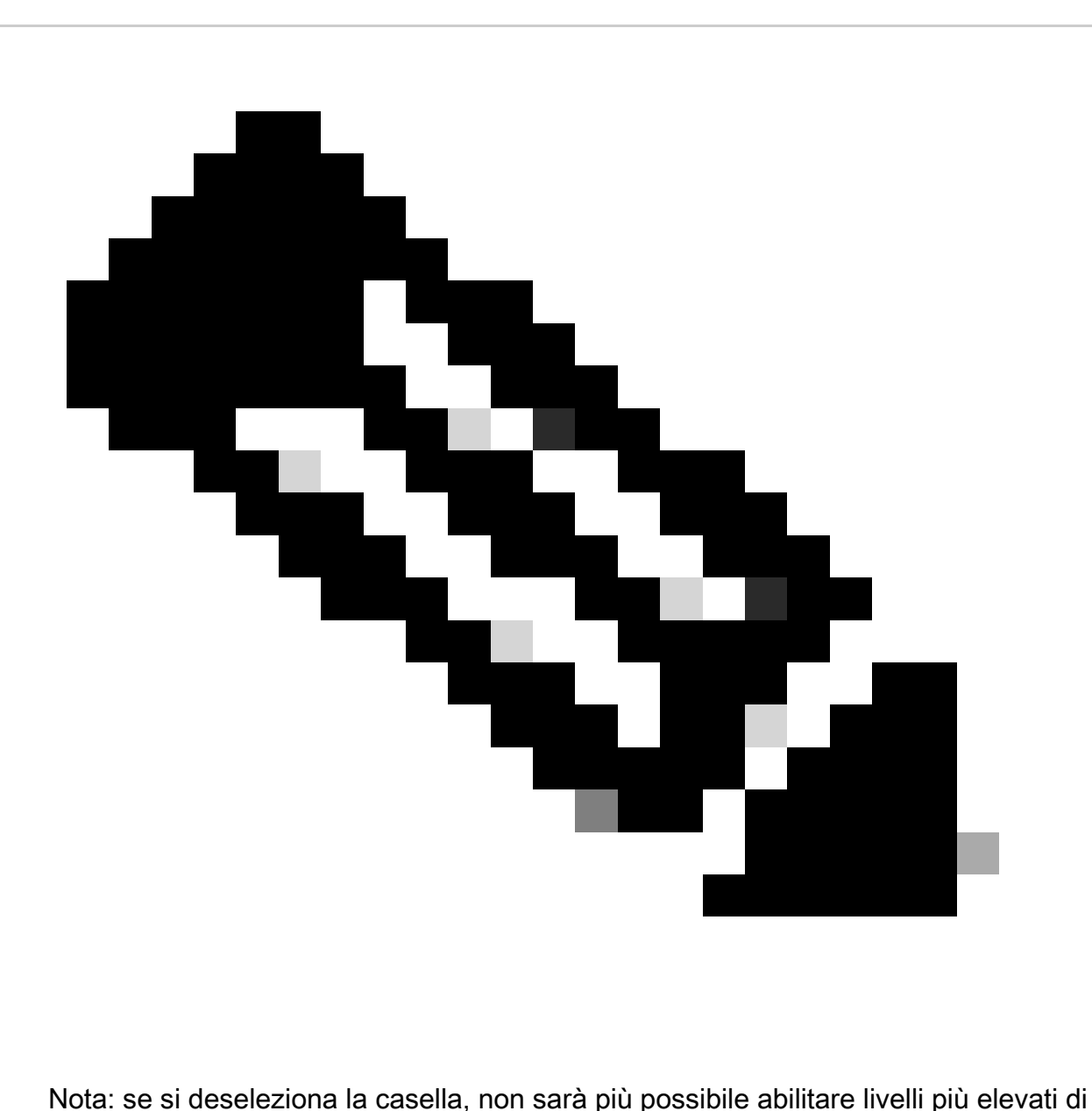

funzionalità di crittografia per i prodotti registrati con questo token di registrazione

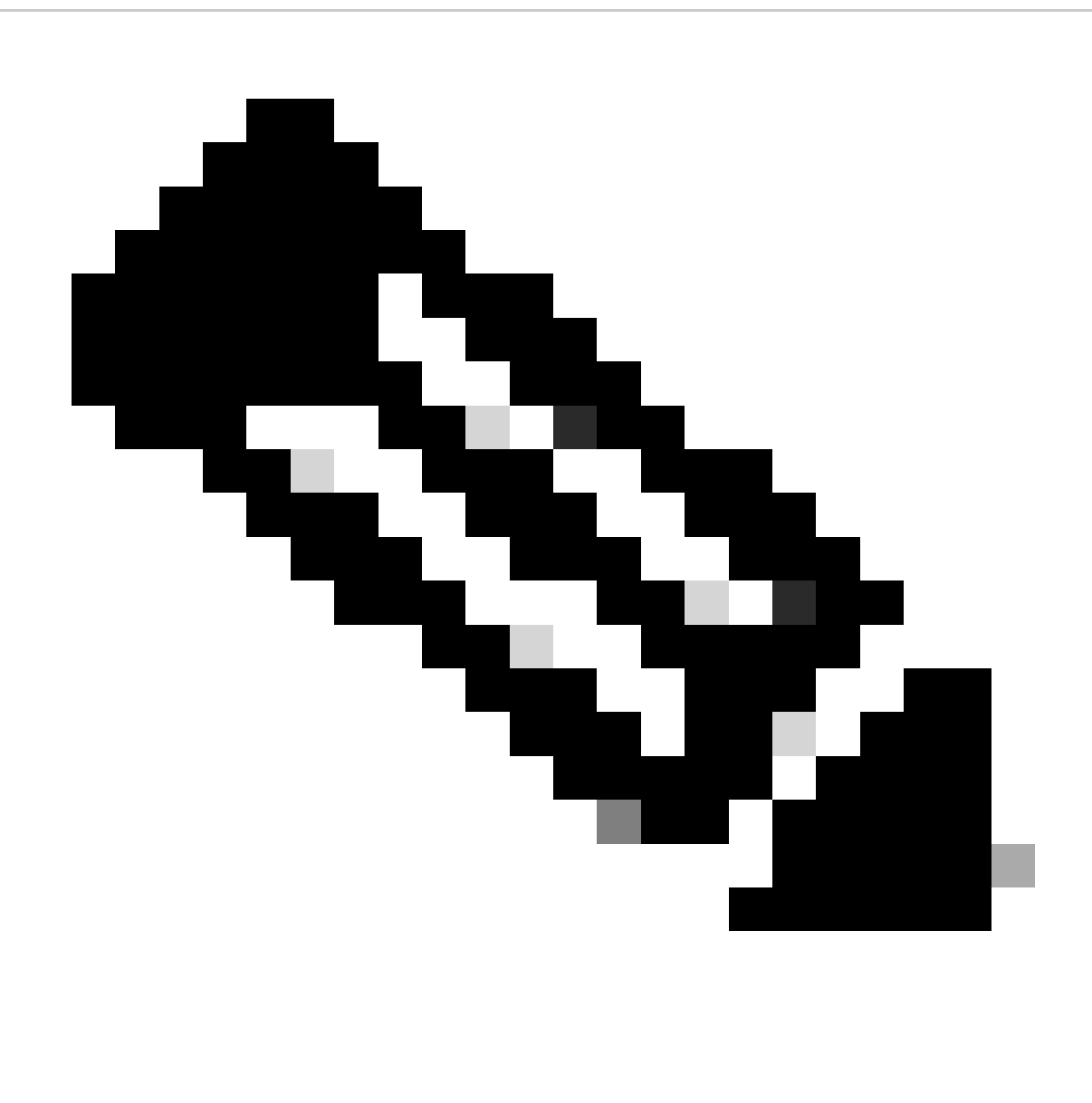

Nota: per le classi C e D la casella di controllo non è visibile.

Passaggio 9: Fare clic su Crea token

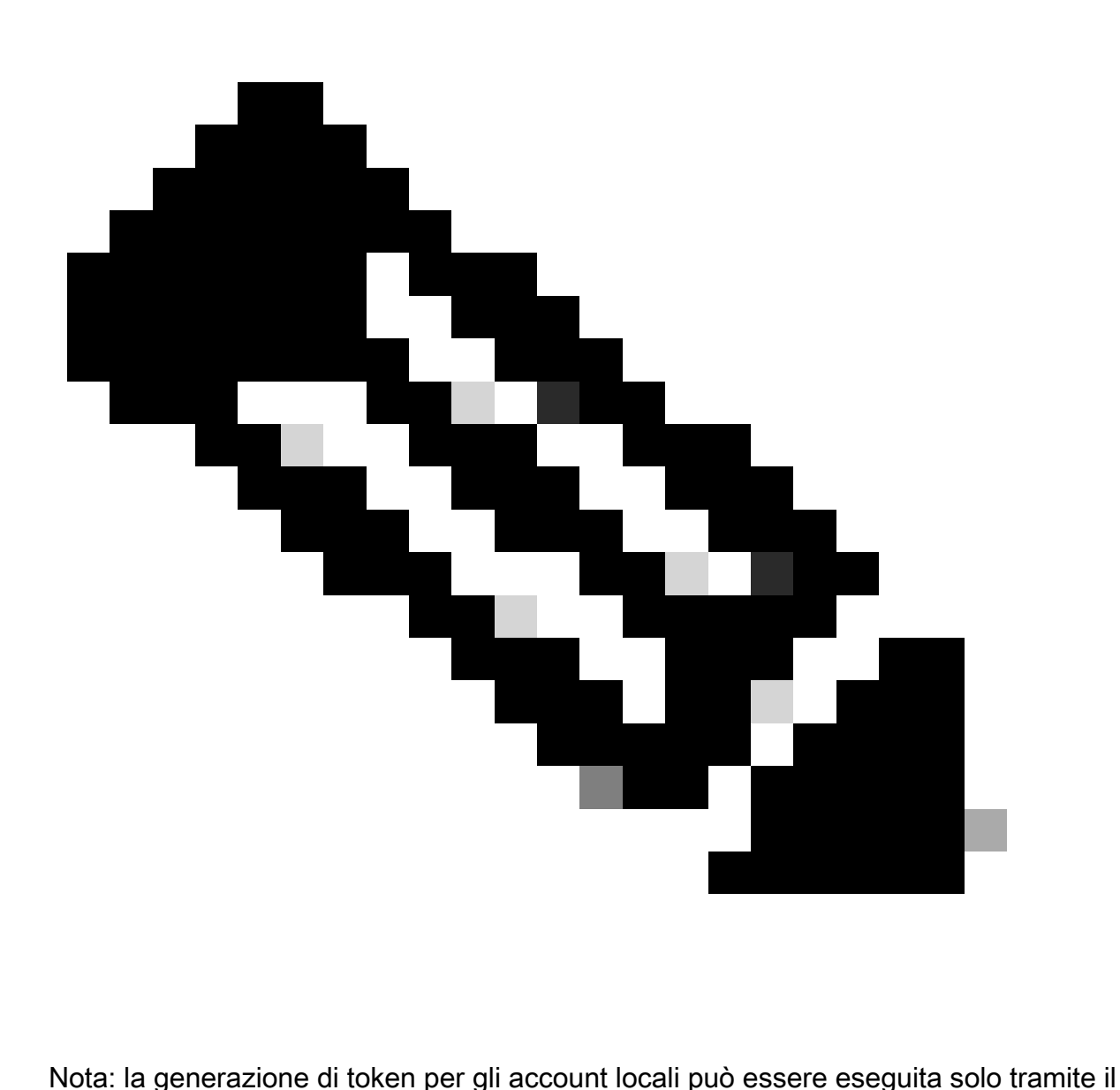

server locale. La generazione di token è limitata all'interno di un account virtuale collegato a un account locale. La generazione di token può essere eseguita sul server locale. Area di lavoro gestione licenze > Inventario > scheda Generale > Nuovo token

Risoluzione dei problemi:

Se si verifica un problema con questa procedura che non è possibile risolvere, aprire una richiesta di assistenza in [Support Case Manager](https://mycase.cloudapps.cisco.com/case?swl) utilizzando l'opzione di licenza software.

Per commenti sul contenuto di questo documento, fai clic [qui.](https://app.smartsheet.com/b/form/b4046460ebdf4287bba6c3de30bd39b9)

## Informazioni su questa traduzione

Cisco ha tradotto questo documento utilizzando una combinazione di tecnologie automatiche e umane per offrire ai nostri utenti in tutto il mondo contenuti di supporto nella propria lingua. Si noti che anche la migliore traduzione automatica non sarà mai accurata come quella fornita da un traduttore professionista. Cisco Systems, Inc. non si assume alcuna responsabilità per l' accuratezza di queste traduzioni e consiglia di consultare sempre il documento originale in inglese (disponibile al link fornito).